# Általános kitöltési segédlet és útmutató

# Az ASP ADO 070 Iform űrlaphoz ADATBEJELENTÉS GÉPJÁRMŰADÓRÓL

Az Önkormányzati Hivatali Portál (röviden OHP) az önkormányzati ASP rendszerben az elektronikus önkormányzati ügyintézés helyszíne. A Portál a természetes és jogi személyek számára egyaránt lehetőséget biztosít az önkormányzatnál elektronikusan elérhető szolgáltatások igénybevételére.

A portál oldalán a település és az ügy kiválasztása után az űrlapkitöltő alkalmazás segítségével az ügyfél (adózó) kitölti az űrlapot, majd elküldi az ASP rendszerbe, onnan kerül tovább a település iratkezelőjébe, amely érkezteti a benyújtott űrlapot és iktatás után bekerül a megfelelő szakrendszerbe vagy eljut az ügyintézőhöz.

Az OHP-portál bárki számára elérhető, egyes funkciók szabadon használhatók, más funkciók azonban bejelentkezéshez kötöttek. Az OHP Portál gördülékeny használatához szükséges, hogy a felhasználó rendelkezzen Ügyfélkapu azonosítóval.

Az ügyindítás egy elektronikus iForm típusú űrlap benyújtását jelenti, ami bejelentkezés esetén az ügyféladatokkal előtöltésre kerül. Magánszemélyek a beküldésre több lehetőség közül is választhatnak:

Online űrlapkitöltéssel és rendszeren kívüli (pl.: kinyomtatva postai úton) beküldéssel (azonosítás nélkül is elérhető)

Online űrlapkitöltéssel és beküldéssel (ügyfél oldali azonosítást igényel)

E-Papír szolgáltatás segítségével bármilyen, űrlappal még nem támogatott ügy is indítható elektronikusan.

# A gazdálkodó szervezetek (egyéni vállalkozók, cégek stb.) számára 2018. január 1-jétől kötelező az elektronikus ügyintézés!

Az űrlap az Online kitöltés gomb megnyomása után válik kitölthetővé.

Kitöltés és beküldés után, a beküldés sikerességéről visszaigazolást kap az ügyfél az Űrlapkitöltő alkalmazás felületén, valamint a feladási igazolás is megérkezik ügyfélkapus tárhelyére-, illetve cég nevében eljáró felhasználó esetén - cégkapus értesítési tárhelyére. A beküldő ügyfélkapus tárhelyre megérkezik egy .zip kiterjesztésű állomány, mely tartalmazza a beküldött, elektronikusan aláírt űrlap PDF formátumát, valamint az űrlaphoz csatolt dokumentumokat.

# Ügyindítás

Az ügyindítás egy elektronikus űrlap benyújtásával tehető meg. Az ügy kiválasztása után az űrlapkitöltő alkalmazás segítségével az ügyfél kitölti az űrlapot, majd beküldi a települési önkormányzat hivatali tárhelyére.

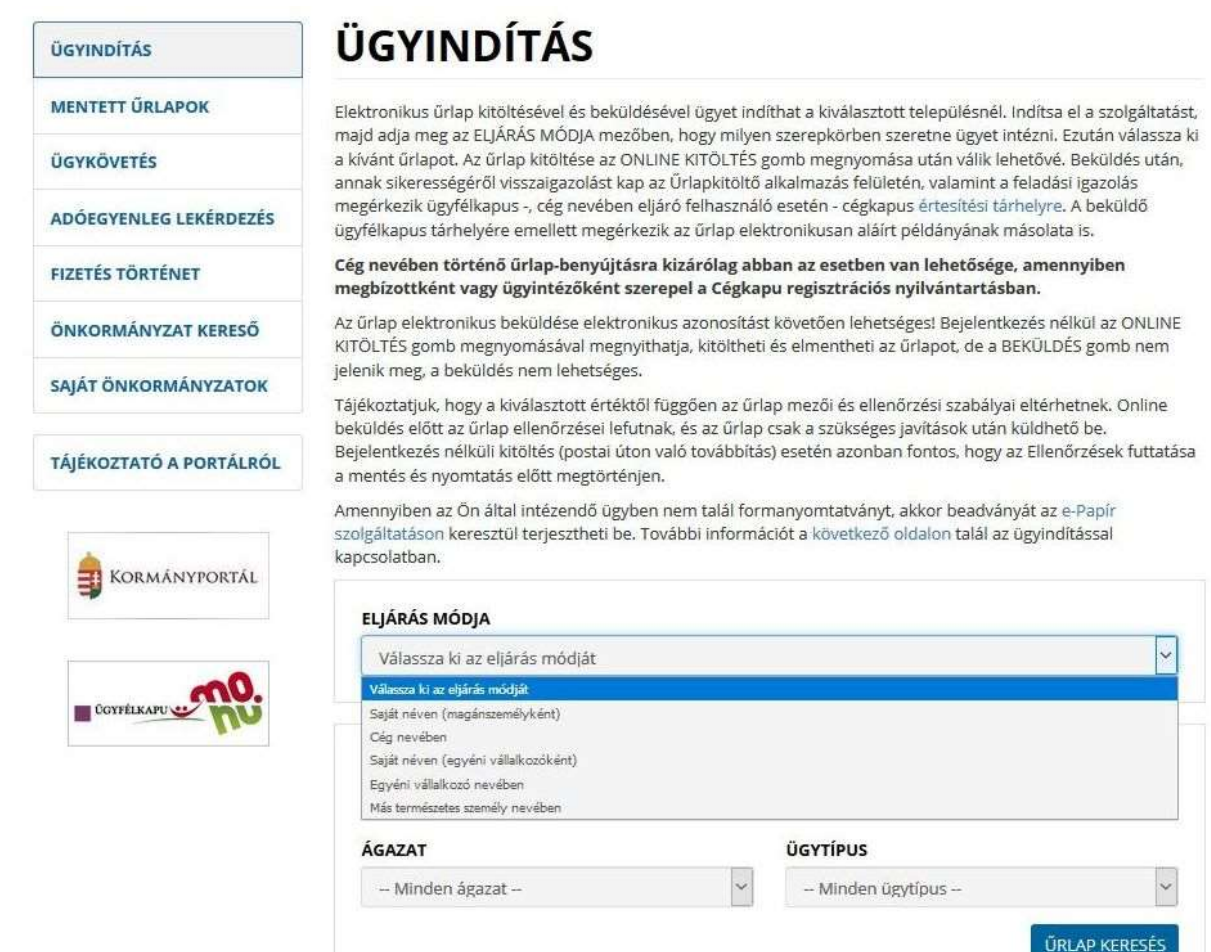

Ügy indításához elsőként az Eljárás módja mezőben válassza ki, milyen szerepkörben szeretne ügyet intézni:

Az eljárásmód kiválasztása után adja meg a szükséges adatokat:

"Saját néven" választása esetén: nincs szükség további adatra

"Cég nevében" választása esetén: adja meg a cégnevet és adószámot

"Saját néven egyéni vállalkozóként" választása esetén: adja meg a cégnevet és az adószámot

"Egyéni vállalkozó nevében" választása esetén: adja meg az egyéni vállalkozó nevét és az adószámát

"Más természetes személy nevében" választása esetén adja meg az érintett természetes személy azonosító adatait:

viselt nevet, születési nevet, anyja születési nevét, születési helyet, születési időt, vagy az okmánytípus adatokat: útlevél, vezetői engedély, személyazonosító igazolvány okmányszámát.

Űrlap megnyitásához válassza ki a kívánt űrlapot az **Űrlap kereső**ben megadott szórészlet segítségével, vagy az űrlap Ágazat-Ügytípus valamelyikének megadásával. A keresőmezőket üresen hagyva az Űrlap keresés gombra kattintva az adott önkormányzat által már publikálásra került összes űrlap megjelenik a rendszerben.

Az Online kitöltés gombra kattintva betöltődik az űrlap:

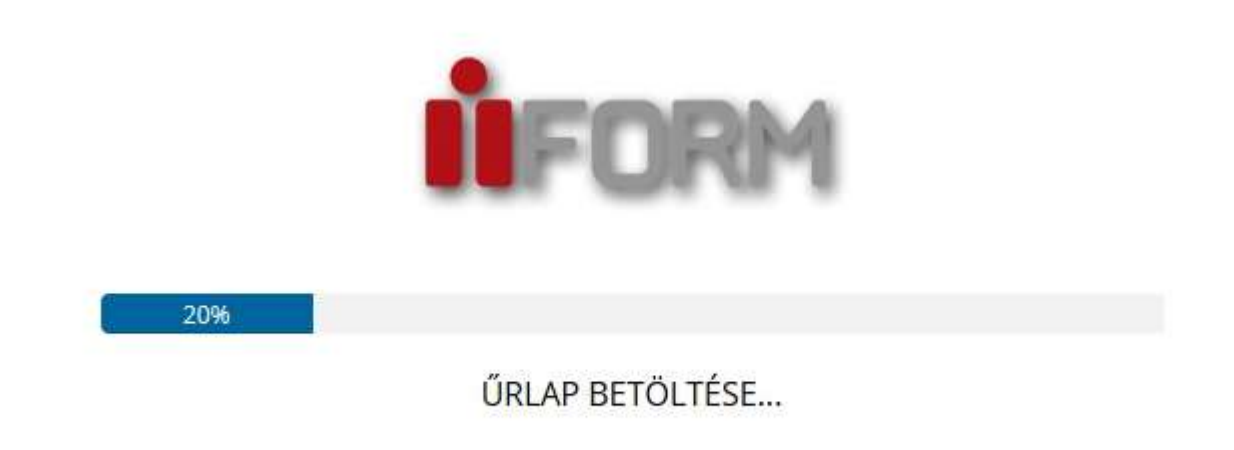

Az űrlapkitöltő kezelőfelülete alapvetően két mindig látható és elérhető részből áll, amelyet számos egyedi felugró ablak egészít ki az adott művelet elvégzését segítő funkciókkal, súgóval és kitöltési útmutatóval:

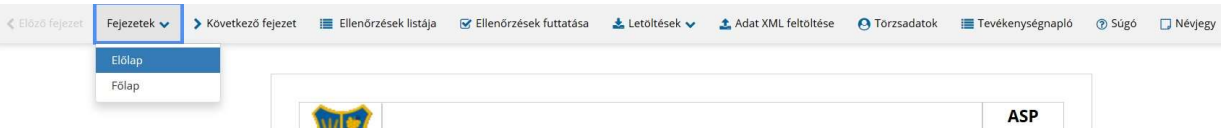

eszköztár: a képernyő felső részén egy sorban elhelyezett egyedi ikonok és nyomógombok sorozata,

űrlap: itt láthatjuk és tölthetjük ki az űrlapot mezőről mezőre haladva, az eszköztár igény szerinti felhasználásával:

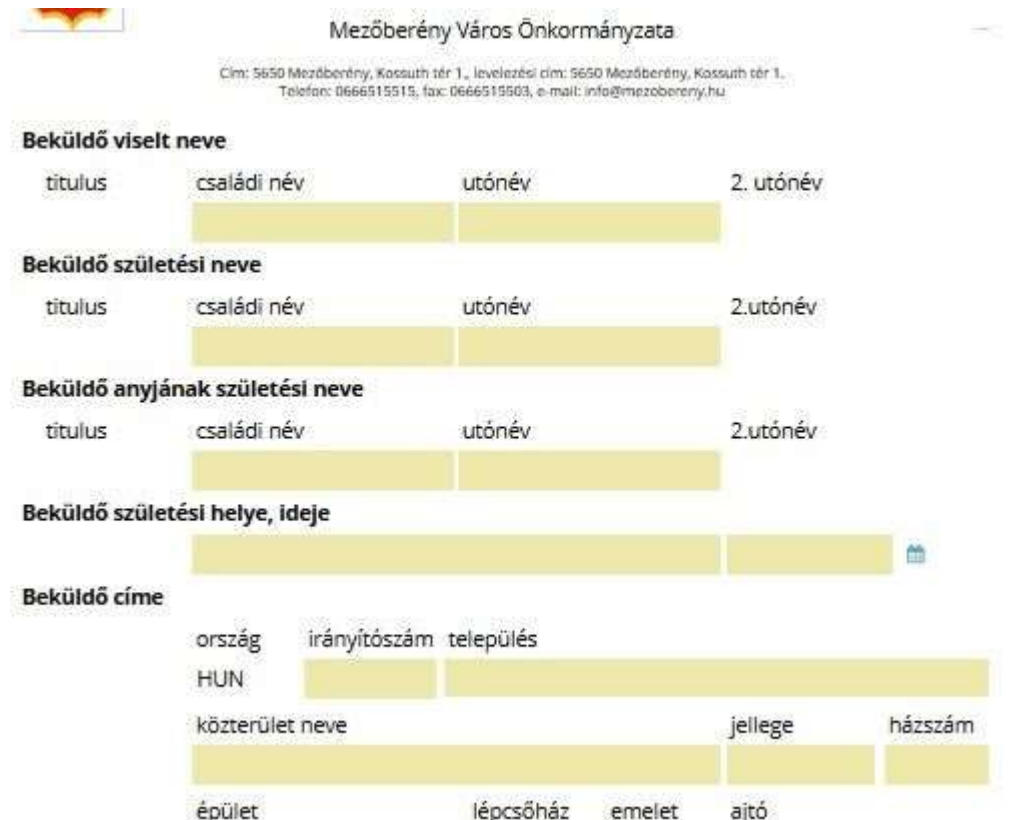

#### Eszköztár ismertetése:

Az eszköztáron belül általában az alábbi funkciók érhetők el, balról jobbra a következő sorrendben:

- Fejezetválasztó
- Ellenőrzések listája
- Ellenőrzések futtatása
- Letöltés
- Adat XML importálás
- Beküldés (csak bejelentkezés esetén)
- Űrlap mentése (csak bejelentkezés esetén)
- Törzsadatok
- Tevékenységnapló
- Súgó
- Névjegy

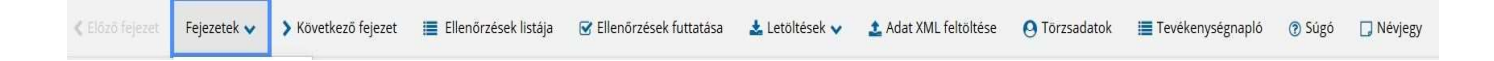

#### Fejezetválasztó

Az űrlapok tetszőleges számú fejezetből állhatnak. Egyszerre a képernyőn mindig egyetlen fejezet látszik, amik között a fejezetválasztó segítségével lehet navigálni. Az előző és következő nyilak segítségével lehet az aktuálisat követő, illetve megelőző fejezetre váltani.

A fejezetek menüszerű áttekintése a lefelé nyíl segítségével hívható elő és ezzel az egyes fejezetek áttekintésén túl tetszőleges fejezetre lehet váltani. A nyilak és a menüből választás használata egymással teljesen egyenértékű funkció.

#### Ellenőrzések listája

Amennyiben az űrlapon belül elérhetőek ellenőrzések, akkor az ellenőrzési szabályok listaszerűen itt tekinthetők meg. Az ellenőrzések megtekintése ablak az alábbi információkat tartalmazza:

Ellenőrzések: 83 db

- 1. Az előlapon kötelező kitölteni a viselt családnév mezőt.
- 2. Az előlapon kötelező kitölteni a viselt utónév mezőt.
- 3. Az előlapon kötelező kitölteni a születési családnév mezőt.
- 4. Az előlapon kötelező kitölteni a születési utónév mezőt.
- 5. Az előlapon kötelező kitölteni az anyja neve családnév mezőt.
- 6. Az előlapon kötelező kitölteni az anyja neve utónév mezőt.
- 7. Az előlapon kötelező kitölteni a születési hely mezőt.
- 8. Az előlapon kötelező kitölteni a születési dátum mezőt.
- 9. Az előlapon kötelező kitölteni az irányítószám mezőt.
- 10. Az előlapon kötelező kitölteni a település mezőt.
- 11. Az előlapon kötelező kitölteni az utcanév mezőt.
- 12. Az előlapon kötelező kitölteni a közterület jellege mezőt.
- 13. Az előlapon kötelező kitölteni a házszám mezőt.
- 14. Az előlapon kötelező kitölteni az irányítószám mezőt.
- 15. Az előlapon kötelező kitölteni a település mezőt.
- 16. Az előlapon kötelező kitölteni az utcanév mezőt.
- 17. Az előlapon kötelező kitölteni a közterület jellege mezőt.
- 18. Az előlapon kötelező kitölteni a házszám mezőt.
- 19. Az előlapon kötelező kitölteni az irányítószám mezőt.
- az űrlapon belül definiált aktív ellenőrzések számát (pl. "Ellenőrzések: 83 db"),
- listaszerűen az ellenőrizendő rovatokat

Az ablakban elérhető funkciók:

# Mentés PDF-be

Az ellenőrzési lista (a táblázat adatainak) exportálása PDF formátumú állományba, melyet megnyithat, vagy a számítógépére letölthet.

#### Bezár

Ellenőrzési lista ablak bezárása (az ablak jobb felső sarkában megjelenő X-re kattintva is bezárható)

#### Ellenőrzések futtatása

Amennyiben az űrlapon belül az üzemeltetők meghatároztak ellenőrzéseket, akkor ezeket Ön az ellenőrzés futtatása ikonra kattintva futtathatja le. A gomb megnyomásakor a teljes űrlaphoz tartozó valamennyi aktív ellenőrzés egy menetben lefuttatásra kerül.

Hibátlan űrlap esetén egy üzenetben visszajelzést kap, hibás űrlap esetén az ellenőrzés eredményeként talált hibákat hibalistában gyűjti össze.

Ha az ellenőrzés lefuttatása már megtörtént, akkor a hibalista tekinthető meg:

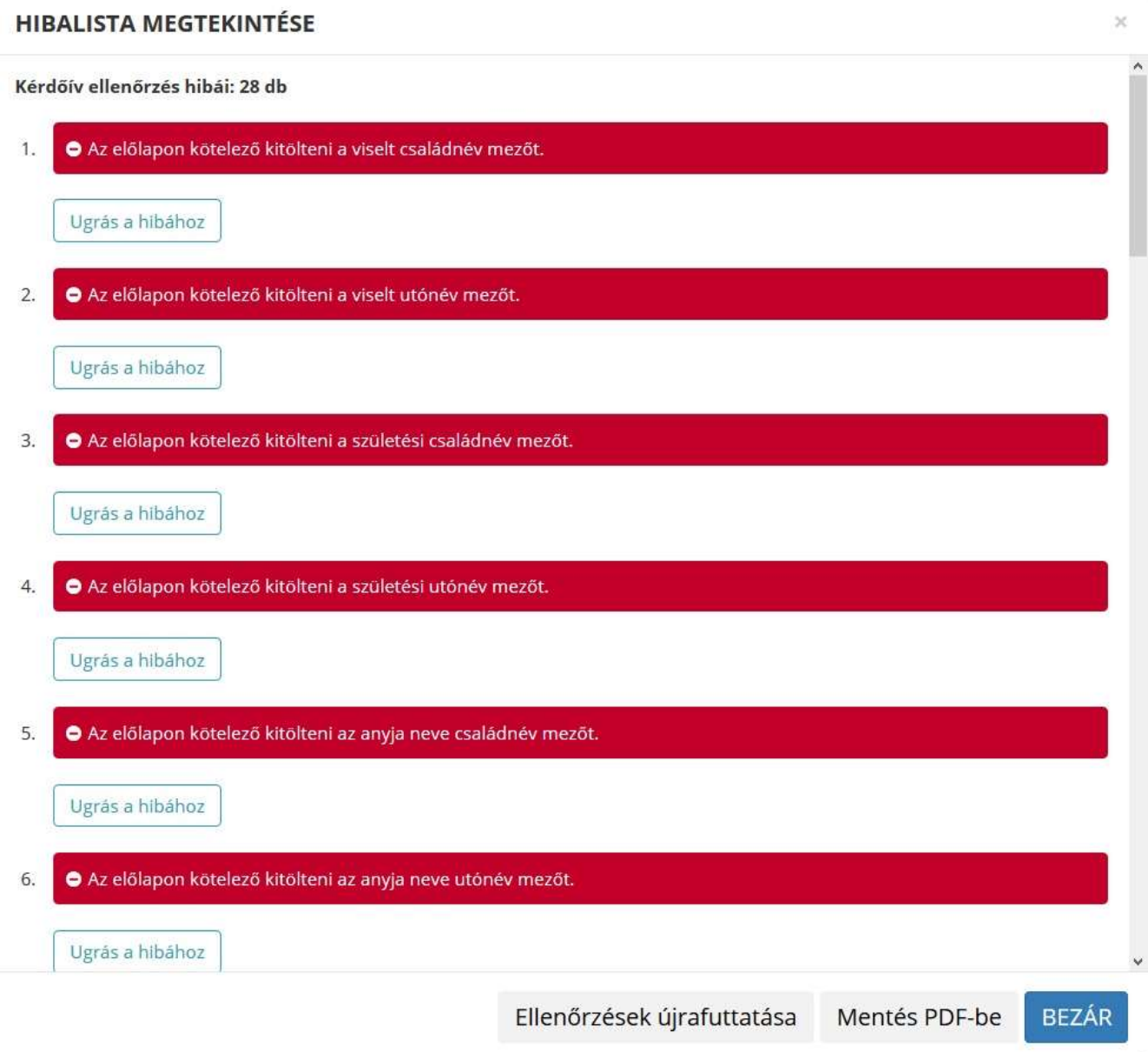

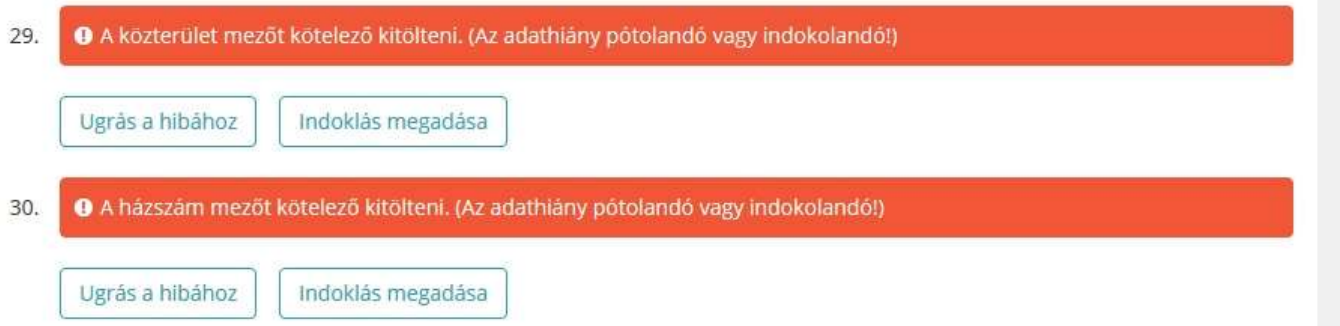

Az utoljára lefuttatott ellenőrzés eredménye jelenik meg új ablakban, az alábbi információkkal:

- az ellenőrzések során talált hibák száma (pl. "Kérdőív ellenőrzés hibái: pl. 30 db")
- a talált hibák táblázatos formában:

hiba típusa,

sorszám,

ellenőrzés szövege és űrlap elem (rovat) neve.

A rendszer 3 módon kezeli a különböző súlyosságú hibákat:

- Vannak kötelezően javítandó hibák, amelyek rendezése nélkül az űrlap nem beküldhető. Ezeket a sorszám után az alábbi jelöléssel látjuk el:
- A másik típus az indokolható hibák kategóriája. Ezeket vagy ki tudja javítani, vagy ha ragaszkodik a hibás értékhez, akkor meg kell, hogy indokolja az eltérés okát. Az ilyen hibák narancs jelzést kapnak, és elérhetővé válik egy Indoklás megadása nyomógomb, amivel az indoklás rögzítésére alkalmas felület megjelenik:

6

Bizonyos hibák inkább csak figyelmeztetések, ezek javítása nem kötelező, de nagy rá az esély, hogy nem jó adatot adott meg, kérjük ellenőrizze ezeket! Ilyen esetben a sorszám után ilyen jelölés kerül elhelyezésre:

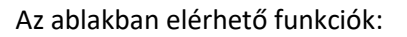

#### Ugrás a hibához

A hibalistán szereplő hibák alapján a hiba forrásmezőjéhez navigálhat, ahol a javítás szükséges. A (hibalista) ablakban a hiba mellett megjelenő Ugrás a hibához gombra kattintva a rendszer a hiba forrásmezőjéhez, a hibát tartalmazó űrlap-fejezetre és mezőre navigál az űrlapon. További segítségként az érintett beviteli mező rövid időre megjelölésre (piros háttérrel kitöltésre) kerül. Kérjük, a hibaüzeneteket figyelmesen olvassa el, mivel az is lehetséges az ellenőrzés jellegétől függően, hogy két vagy több mező közötti eltérést ellenőriz az űrlap, és lehet, hogy Ön a másik mezőn szeretne javítani!

# Ellenőrzések újrafuttatása

Az ablak elhagyása, bezárása nélkül meghívható az ellenőrzés futtatása az Ellenőrzések

újrafuttatása gomb segítségével, ellenőrizve, hogy az Ön által végzett javítás(ok) után az ellenőrzés talál-e további hibá(ka)t, az ellenőrzés eredménye automatikusan frissül a táblázatban.

#### Mentés PDF-be

Ezzel a funkcióval PDF fájl formájában is megtekintheti és kinyomtathatja az ellenőrzés során készült hibalistát. Hibás űrlap esetén az ellenőrzés lefuttatását követően a hibák a "Hibalista" képernyőn jelennek meg. A hibalista PDF formátumban való mentéséhez a Mentés PDF-be gombot kell megnyomni. "Bezár" gombra kattintva a program visszatér a "Űrlap kitöltés" képernyőre.

#### Megindokolható hiba indoklásának megadása

Megindokolható hiba esetén megadhatja a hiba indokolását. A "Hibalista" képernyőn a megindokolható hiba mellett megjelenő Indoklás megadása gombra kell kattintani, majd a hiba alatt megjelenő szövegbeviteli mezőben meg kell adni az indoklás szövegét. A szöveg megadását követően el kell navigálni a szövegbeviteli mezőről. Az űrlaphoz tartozó hibalistában az adott hiba megindokolt állapotúvá változik. Az "Indoklás elvetése" gombra kattintva a program visszatér a "Hibalista" képernyőre. Megindokolt hiba nem akadályozza meg az űrlap lezárását.

#### Bezár

Ellenőrzési lista ablak bezárása (az ablak jobb felső sarkában megjelenő X-re kattintva is bezárható).

#### Letöltés

A letöltés funkciók célja, hogy a kitöltés eredményeként létrejött űrlaphoz a rendszeren kívül is értelmezhető formátumokban is hozzájuthasson. Ennek két alapesete van:

- emberi értelmezésre PDF formátumban kigenerálható a teljes űrlap,
- gépi feldolgozásra kinyerhetők az űrlap adatai egy speciális XML típusú fájlformátumban

Az egyes műveletek a Letöltés ikonra kattintás után megjelenő legördülő listában érhetők el, és ezek közül kell választani a szándékunknak megfelelő formátumot:

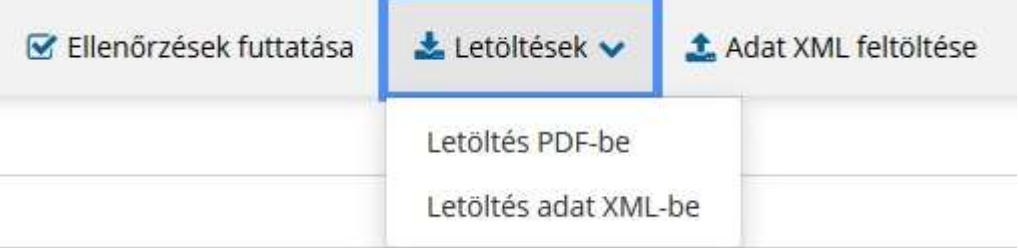

#### Letöltés PDF-be

Az IFORM Űrlapkitöltő létrehozza az űrlap aktuális állapotát tartalmazó PDF állományt, majd ezt letöltésre felajánlja.

A PDF generálás folyamata több másodpercet, esetleg néhány percet is igénybe vehet, mely idő alatt a modul "Feldolgozás folyamatban" üzenetet jelenít meg.

#### Letöltés adat XML-be

Az IFORM Űrlapkitöltő összegyűjti az űrlapba Ön által beírt valamennyi adatot, az esetleg azokból további számításokkal előállított adattal együtt, és ezek felhasználásával egy gépi feldolgozásra alkalmas, úgynevezett XML fájlt állít elő, majd ezt letöltésre felajánlja.

#### Adat XML feltöltés

Az űrlapot egy korábban kiexportált adat XML feltöltésével is van lehetőség kitölteni. A gombra kattintás után a megjelenített fájlrendszer tallózó ablakban ki kell választani a betöltendő állományt. A rendszer beolvassa a kiválasztott állományt, a benne szereplő adatokat az űrlap megfelelő részeinek kitöltésére használja. Ha az adott űrlap az importálás előtt már kitöltés alatt állt vagy hibás volt, az importálás során ezek az adatok elvesznek, a rendszer minden módosítható mező tartalmát felülírja.

A rendszer az importálást követően frissíti a számított mezőket. Amennyiben olyan adat XML-t próbál betölteni, ami nem az adott űrlaphoz tartozik, vagy annak más verziójával készült, akkor a rendszer beállításától függően előfordulhat, hogy egyáltalán nem fogja tudni elvégezni a műveletet, illetve az is, hogy az eltérően azonosítható mezőkbe nem fog adat betöltődni az eltérő adat XML-ből. Ilyenkor feltétlenül ellenőrizze a betöltés eredményét, hogy ne történjen véletlen adatvesztés.

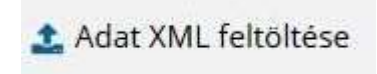

#### Beküldés

A beküldés gombra kattintva véglegesíthető az űrlap.

A beküldési folyamat során egy szerveroldali feldolgozás történik, amely tartalmazhatja az adatok ellenőrzését, a csatolmányok vírusellenőrzését stb. Hiba esetén megfelelő tájékoztatást kap a javítás lehetőségéről, de általában a gomb megnyomása után nincs további teendője.

Az űrlap beküldése

# Űrlap mentése

Szerveroldalon elmentheti az űrlap aktuális állapotát, és később innen folytathatja, amennyiben a tároláshoz hozzájárul.

Az Űrlapkitöltő eszköztárában a Mentés gombra kell kattintani.

A rendszer elmenti az űrlap aktuális állapotát. A rendszer a mentés sikertelensége esetén hibajelzést ad, sikeressége esetén pedig nyugtázás formájában ad tájékoztatást.

Mentés során az alkalmazás az űrlapon megadott, és azokból számolt adatok alapján ugyanolyan struktúrájú adat fájlt generál, mint ami a Letöltés menüpont alatt elérhető, melyet biztonságos módon tárol a szerveren.

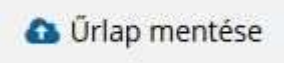

#### Törzsadatok

Az űrlapkitöltő lehetőséget biztosít célszerűen kialakított űrlapok esetén arra, hogy a hivatalos ügyintézésben gyakran használt személyes adatokat (név, cím, adóazonosító jel, születési hely és idő stb.) a rendszerrel megjegyeztessen és azokat néhány kattintással egyszerre beírjon a megfelelő rovatokba, megspórolva az időt az adatok folyamatos begépelésével.

Ehhez az űrlapkitöltő eszköztárában a Törzsadatok gombra megnyíló törzsadat kezelő képernyőcsoportot kell használni.

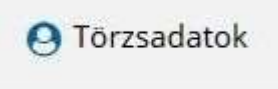

Az űrlap 4 féle törzsadat bejegyzés lehetőséget biztosít:

- magánszemély,
- egyéni vállalkozó
- cég
- adótanácsadó

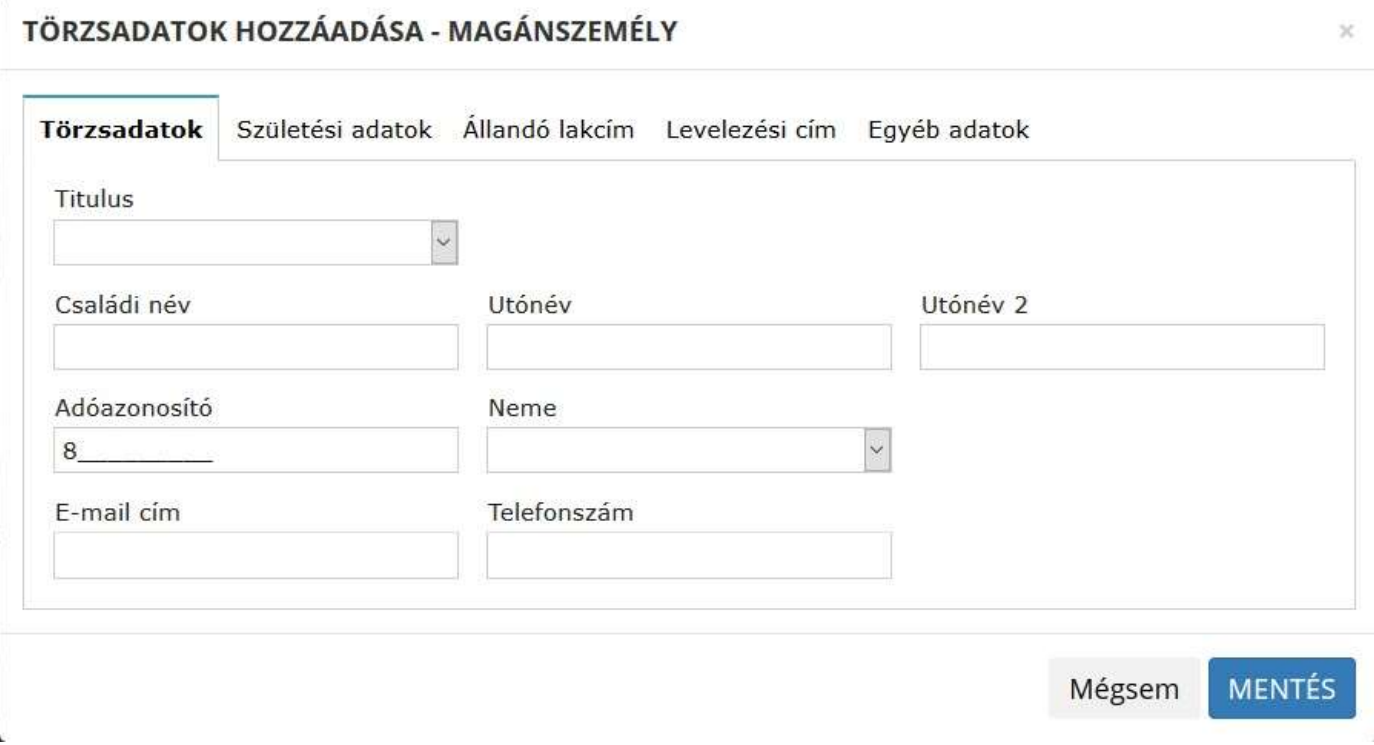

Új bejegyzés rögzítéséhez az alábbi "plusz" ikonnal jelölt gombot kell megnyomni, és értelemszerűen követni a választási lehetőségeket. A fenti példában magánszemély törzsadat megadása ablak látható.

A különböző típusú törzsadat bejegyzéseknél, hasonló, de értelemszerűen a típushoz igazodó lapokon lehet rögzíteni a különböző adatokat. Ezt egy-egy bejegyzéssel egyetlen alkalommal kell elvégezni, és utána az űrlap megfelelő rovatainak a kitöltéséhez elegendő a törzsadat kezelő listaképernyőt megnyitni, és azon a megfelelő sorban megnyomni az Ügyféladatok kitöltése gombot.

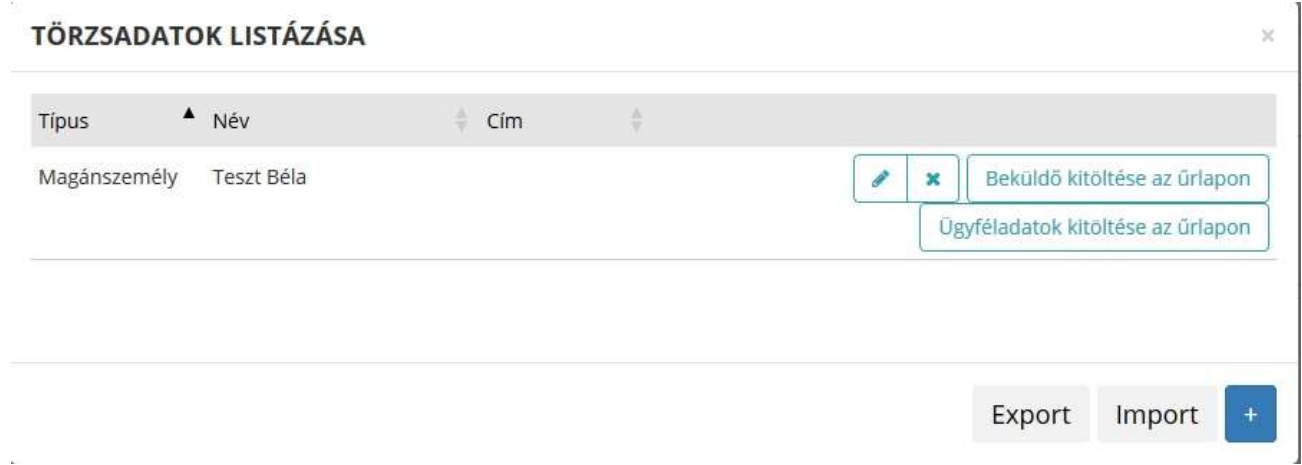

Ennek hatására az ablak bezárul, az űrlap megfelelő mezőiben pedig felülíródnak az adatok. Fontos megjegyezni, hogy amennyiben Ön elkezdi az érintett mezőket kézzel kitölteni, akkor is megtörténik a felülírás, továbbá azt, hogy az adategyezőség biztosítása érdekében ilyenkor az olyan mezőket, ahol a törzsadatok képernyőn üresen hagyja a mezőt, ott az űrlap hozzá társított mezőjét a kitöltő szintén üresre fogja törölni!

Adatvédelmi okokból a kitöltő által tárolt összes törzsadat kizárólag az Ön lokális gépén, egészen pontosan az Ön által használt böngésző tárterületén kerül elhelyezésre, így a böngésző gyorsítótárának törlése során az adatok elveszhetnek! Ez más gépeken, vagy akár ugyanazon a számítógépen, de más böngészőben nem elérhető automatikusan.

Ahhoz, hogy a rögzített adatokat megfelelően archiválni, vagy számítógépek/böngészők között a későbbiekben mozgatni tudja a törzsadat kezelő képernyő jobb alsó sarkában található Export gomb megnyomásával kimentheti. Az így kinyert állományt máshol az Import gomb megnyomása után a fájlrendszerből kitallózva visszatöltheti az adott gép/böngésző saját tárterületébe, és utána ugyanúgy használhatja, mint az eredeti helyen.

# Tevékenységnapló

Az Űrlapkitöltőben elvégzett tevékenységek lekérdezésére szolgáló felület, amely az űrlapkitöltő alkalmazás egy speciális üzemmódjában érhető el. Az űrlapok sikeres kitöltéséhez erre nincs szükség. Ez a funkció általában az üzemeltetők számára hozzáférhető, amennyiben nem lát ilyen gombot/funkciót a vezérlőmenüben, az azt jelenti, hogy az Ön által elérhető szolgáltatásban ezt a funkciót kikapcsolták.

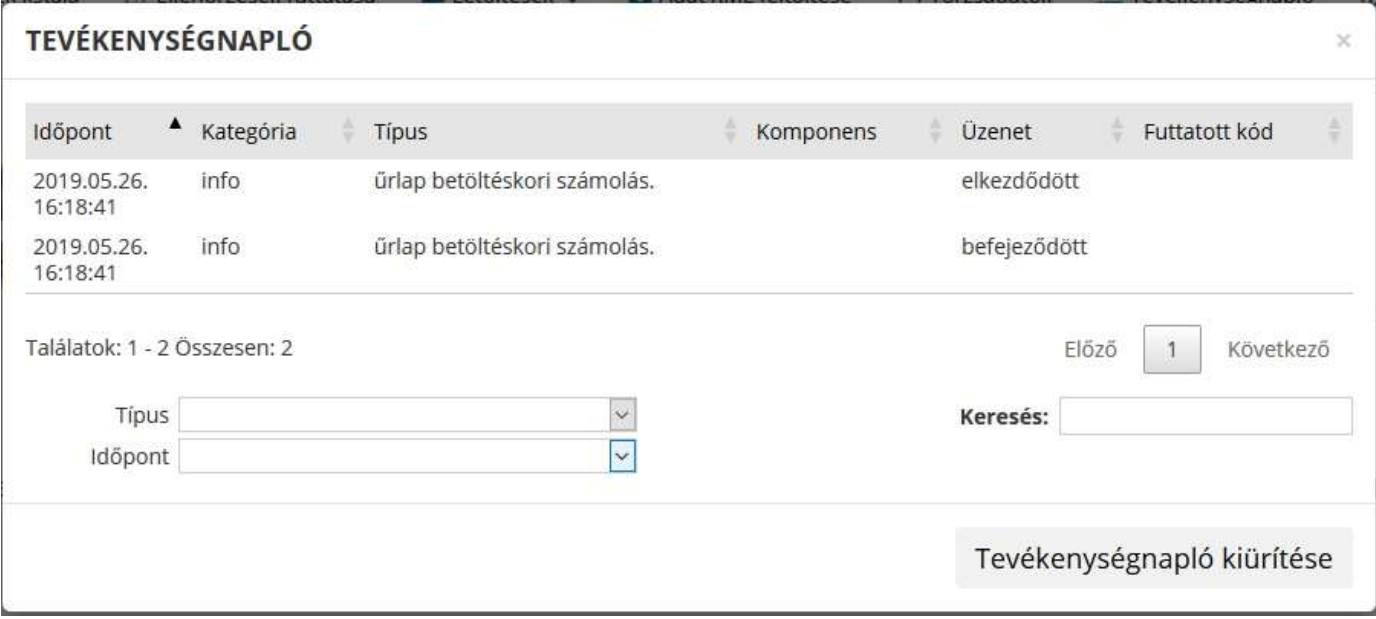

Az eszköztárban lévő tevékenységnapló ikon használatával megjelenő felületen kérhetők le az adott űrlapon a felhasználó által elvégzett tevékenységek, műveletek.

A felületen táblázatos formában az alábbi adok jelennek meg:

- Időpont: művelet/felhasználói tevékenység időpontja,
- Kategória: naplózott esemény kategóriája, mely lehet csak tájékoztató információ, de a listában megjelennek az űrlapkitöltés során esetlegesen fellépő hibák is,
- Típus: tevékenység típusa,
- Komponens: az eseményben érintett űrlap komponensek, nincs mindig kitöltve,
- Üzenet: eseményre vonatkozó rendszerüzenet
- Futtatott kód: tevékenység során futtatott JavaScript kód (pl. ellenőrzés esetén), opcionális

A napló áttekintést segítik az alábbi lehetőségek:

- Szűrési lehetőség komponensre, illetve típusra
- Szabad szöveges Keresési lehetőség az üzenet szövegére.
- Tevékenységnapló kiürítése: a napló adatok törlése

# Súgó

Az eszköztárban lévő, vagy a súgó- és/vagy kitöltés útmutató hivatkozással ellátott mezők mellett megjelenő súgó gombok megnyomásával a kitöltőn belül önálló ablakban segítséget kaphat az űrlap kitöltéséhez, a kérdések értelmezéséhez. A súgó és a kitöltési útmutató ugyanabban az ablakban érhető el, külön lapokon, amelyeket a kiválasztó füleiken szereplő szövegek (Súgó, Kitöltési útmutató, és iFORM súgó) alapján azonosíthat.

A súgó tartalma a kiválasztott kategórián belül az űrlap mezői közötti navigációhoz igazodva helyzetérzékenyen, folyamatosan frissül, így Önnek egy jól elkészített űrlap esetén nem kell benne keresnie, csak Súgó ablak megnyitása után bele kell kattintania a problémás mezőbe, és átolvasni a Súgóba vagy a kitöltési útmutatóba betöltődő leírást.

Az iFORM technológiát alkalmazók számára az az általános ajánlás, hogy a Súgó lapra rövid, néhány mondatos magyarázatokat helyezzenek el, és a hosszabb, részletesebben kidolgozott példákat a Kitöltési útmutatóba rakják. Ezt követve előfordulhat, hogy a kitöltési útmutató tartalma hasznos lenne dokumentumként is átolvasható, kereshető, nyomtatható nézetben. Ennek támogatására a kitöltési útmutató lap alján minden esetben megtalálható egy "Új ablakban megnyitás" link, amelyre rákattintva az útmutató teljes tartalma megjelenik egy másik böngésző ablakban önállóan.

Ugyancsak a bonyolultabb esetek támogatására lehetőség van a Súgó ablakot egy adott állapotában rögzíteni tartalom szempontjából. Ehhez a bal felső sarokban található "II" gombot kell megnyomni. A megnyomás hatására a gomb megváltozik, és a gomb későbbi ismételt megnyomásáig fixálódik a tartalma, hiába változtatunk mezőt az űrlapon belül. Emellett a Súgó ablak szinte korlátlanul átméretezhető, és a kitöltő felületén belül áthelyezhető az ablakkezelés szokásos eszközeivel. A Súgó ablak bezárása a jobb felső sarkában található gomb megnyomásával lehetséges.

# Névjegy

Az Űrlapkitöltő névjegye és aktuális verziójának megjelenítésére szolgáló felület:

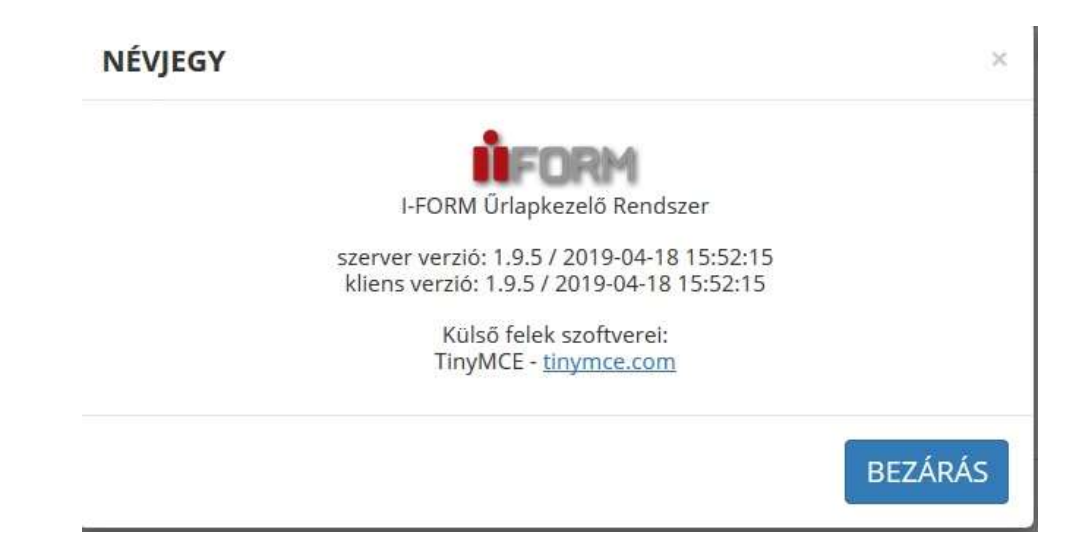

# ŰRLAP KITÖLTÉSE

# Űrlapelemek

Az űrlapon egyszerre egy fejezet látható (vagy ha egy fejezet megismételhető, akkor a több példány közül is mindig egyetlen konkrét darab). A fejezeteken belül a szorosan összetartozó adatok általában egy sorban, illetve egy blokkban (több összetartozó sor) helyezkednek el.

# Adatbejelentés gépjárműadóról

A helyi adókról szóló 1990. évi C. törvény (továbbiakban: Htv.) felhatalmazása alapján a települési önkormányzat képviselőtestülete rendelettel az illetékességi területén helyi adókat vezethet be.

A magyar hatósági rendszámtáblával ellátott gépjármű, pótkocsi, valamint Magyarország területén közlekedő, külföldön nyilvántartott tehergépjármű (a továbbiakban együtt: gépjármű) után gépjárműadót kell fizetni. Az adóhatóság az adót kivetéssel, a gépjármű hatósági nyilvántartásba bejegyzett adatok adatszolgáltatás tartalma alapján állapítja meg.

A gépjárműadóról szóló 1991. évi LXXXII. törvény (továbbiakban: Gjt.) hatálya nem terjed ki a magyar hatósági rendszámtáblával ellátott mezőgazdasági vontatóra, a lassú járműre és a lassú jármű pótkocsijára, a négykerekű segédmotoros kerékpárra, a külön jogszabály szerinti "méhesházas" gépjárműre, a munkagépre, a CD, a CK, a DT, az OT és a Z betűjelű rendszámtáblával ellátott gépjárműre, valamint a külföldön nyilvántartott tehergépjárművek közül azokra, amelyek az Európai Unió valamely tagállamában vannak nyilvántartva.

A Gjt. 2. § (1) bekezdése értelmében az adó alanya - a (2)-(4), illetve a (6) bekezdésben foglalt kivétellel - az a személy, aki/amely a közúti közlekedési nyilvántartásról szóló 1999. évi LXXXIV. törvény alapján vezetett járműnyilvántartásban (a továbbiakban: hatósági nyilvántartás) az év első napján üzemben tartóként, ennek hiányában tulajdonosként (a továbbiakban együtt e § alkalmazásában: tulajdonos) szerepel. Amennyiben a hatósági nyilvántartás szerint egy gépjárműnek több tulajdonosa vagy több üzemben tartója van, akkor közülük az adó alanya az, akinek/amelynek a nevére a forgalmi engedélyt kiállították.

(2) Év közben újonnan vagy újra forgalomba helyezett gépjármű utáni adó alanya az, aki/amely a forgalomba helyezés hónapjának utolsó napján a hatósági nyilvántartásban tulajdonosként szerepel.

(3) Az adóalany halálát, illetve megszűnését követő év 1. napjától - feltéve, hogy a hatósági nyilvántartásban ekkor még mindig az elhunyt személy vagy a megszűnt szervezet szerepel tulajdonosként - azt a személyt kell az adó alanyának tekinteni, aki/amely a haláleset vagy megszűnés napján a hatósági nyilvántartásban nem üzembentartó tulajdonosként szerepel, ennek hiányban pedig akit/amelyet az adóalany halálát, illetve megszűnését követően elsőként tulajdonosként bejegyeztek.

(4) Amennyiben a gépjármű tulajdonjogában bekövetkezett változást az átruházó korábbi tulajdonos (a továbbiakban: átruházó) a külön jogszabály alapján - de legkésőbb az átruházás évének utolsó napjától számított

15 napon belül - bejelentette, akkor a bejelentési kötelezettség megnyíltát (szerződés megkötésének időpontját) követő év első napjától nem minősül adóalanynak. Ha a tulajdon átruházás tárgya forgalomból kivont gépjármű és az átruházó a változást a külön jogszabály szerint bejelentette, akkor a gépjármű forgalomba való visszahelyezését követő hónap első napjától nem minősül adóalanynak. Hivatkozott időpontoktól kezdve az átruházótól tulajdonjogot szerző felet kell az adó alanyának tekintetni, kivéve, ha a változást követő évtől, illetőleg hónaptól a hatósági nyilvántartásban harmadik személy szerepel tulajdonosként.

(5) Gépjármű tulajdon átruházása esetén, ha a tulajdonátszállással érintett felek egyike sem tesz eleget a külön jogszabály által meghatározott bejelentési kötelezettségének, akkor a tulajdonátszállás bejelentése évének utolsó napjáig az (1) bekezdés szerinti tulajdonos az adó alanya.

(6) Az adó alanya az "E" és "P" betűjelű ideiglenes rendszámtáblával ellátott gépjármű esetén az, akinek/amelynek a nevére a rendszámtáblát az eljáró hatóság kiadta.

(7) Az adóévre járó adót az adóalany köteles megfizetni.

A Gjt. 3. § (1) bekezdése értelmében az adókötelezettség a gépjármű forgalomba helyezését követő hónap 1. napján kezdődik. Ha az állandó rendszámtáblával, valamint a "V" betűjelű ideiglenes rendszámtáblával ellátott gépjármű utáni adókötelezettség nem áll fenn a teljes adóévben, akkor az évi adótételnek az adókötelezettség fennállásának hónapjaira eső időarányos részét kell megfizetni. (2) Az adókötelezettség az "E" és "P" betűjelű ideiglenes rendszámtáblával ellátott gépjármű esetén a rendszámtábla kiadásakor keletkezik.

# Az adókötelezettség változása, megszűnése, az adófizetési kötelezettség szünetelése

A Gjt. 4. §-a kimondja, hogy:

(1) Az adóalany körülményeiben, illetve a gépjárműben beállott olyan változást, amely az adókötelezettségre is kihatással van, e változásra okot adó körülmény bekövetkezésének időpontját követő hónap első napjától kell figyelembe venni.

(2) Az adókötelezettség annak a hónapnak az utolsó napjával szűnik meg, amelyben a hatóság a gépjárművet bármely okból a forgalomból kivonta.

(3) Ha a forgalomból kérelemre kivont gépjárművet a kivonást követő hónapban a kivonást kérelmező újra forgalomba helyezteti, akkor az adókötelezettség - a (2) bekezdésben foglaltaktól eltérően - nem szűnik meg a forgalomból való kivonás hónapjának utolsó napjával.

(4) Kérelemre szünetel az adófizetési kötelezettség, ha a gépjármű a rendőrhatóság igazolása szerint jogellenesen került ki az adóalany birtokából. A szünetelés a jogellenes cselekmény bekövetkezését követő hónap első napjától annak a hónapnak az utolsó napjáig tart, amelyben a gépjármű az adóalany birtokába visszakerült. A szünetelés időszakára időarányosan eső adót nem kell megfizetni. Ha a gépjármű nem kerül vissza az adóalany birtokába, akkor a jogellenes állapot bekövetkezésének időpontját követő év utolsó napján az adóalany e gépjárműve utáni adókötelezettsége megszűnik.

Az adó alapja – a Gjt. 6. § (1) bekezdése értelmében – személyszállító gépjármű esetén a gépjárműnek a hatósági nyilvántartásban feltüntetett teljesítménye, kilowattban kifejezve.

(2) Az adó alapja az autóbusz, a lakókocsi, a lakópótkocsi hatósági nyilvántartásban feltüntetett saját tömege.

(3) Az adó alapja a tehergépjármű hatósági nyilvántartásban feltüntetett saját tömege, növelve a terhelhetősége (raksúlya) 50%-ával.

(4) Az adó alapja nyerges vontató esetében a nyerges vontató saját tömegének kétszerese, növelve a nyerges vontatóval vontatható, átmenőfékes vontatmány (félpótkocsi) megengedett legnagyobb össztömege és a nyerges vontató saját tömege pozitív különbözetének felével.

Az adó mértéke a Gjt. 7. §-ának (1) bekezdésében foglaltak szerint – a személyszállító gépjármű adóalapja után:

- a gyártási évben és az azt követő 3 naptári évben 345 Ft/kilowatt,

- a gyártási évet követő 4-7. naptári évben 300 Ft/kilowatt,

- a gyártási évet követő 8-11. naptári évben 230 Ft/kilowatt,

- a gyártási évet követő 12-15. naptári évben 185 Ft/kilowatt,

- a gyártási évet követő 16. naptári évben és az azt követő naptári években 140 Ft/kilowatt.

(2) Az adó mértéke az adóalap minden megkezdett 100 kilogrammja után:

a) a légrugós vagy azzal egyenértékű rugózási rendszerű tehergépjármű, nyerges vontató, autóbusz esetén 850 Ft, b) az a) pont alá nem tartozó tehergépjármű, nyerges vontató, autóbusz esetén 1380 Ft.

(3) Az "E" betűjelű ideiglenes rendszámtáblával ellátott személyszállító gépjármű után 10 000 Ft, míg a tehergépjármű után 46 000 Ft adót kell fizetni. A "P" betűjelű ideiglenes rendszámtábla kiadása esetén 23 000 Ft adót kell fizetni. A gépjármű állandó rendszámtáblával való ellátását követő hónap 1. napjától az adófizetési kötelezettségre az általános szabályok az irányadók. Amennyiben a hatósági nyilvántartás szerint állandó rendszámmal ellátott gépjárműre "E" betűjelű ideiglenes rendszámtáblát adnak ki, ez után nem kell az e bekezdés szerinti adót megfizetni.

A Gjt. 9. § (1) bekezdése értelmében, gépjárműadó ügyben az önkormányzati adóhatóság jár el első fokon. Az adóztatási feladatokat - a (3) bekezdésben foglalt kivétellel - az adóalany hatósági nyilvántartás címadat rovatába bejegyzett lakcíme, székhelye vagy telephelye szerint illetékes települési önkormányzati adóhatóság (a továbbiakban együtt: adóhatóság) látja el.

A belföldi gépjármű után fizetendő gépjárműadót az adóalany a hatósági nyilvántartás címadat rovatába bejegyzett lakcíme, székhelye vagy telephelye szerint illetékes települési önkormányzati adóhatósághoz köteles megfizetni.

# Adókedvezmény

A Gjt. szerint:

o 20%-os kedvezmény illeti meg azon autóbuszt, tehergépjárművet - a nyerges vontató kivételével, amely után 30%-os kedvezmény jár -, amely a közúti járművek forgalomba helyezésének és forgalomban tartásának műszaki feltételeiről szóló 6/1990. (IV. 12.) KöHÉM rendelet (a továbbiakban: KöHÉM rendelet) 5. számú melléklete II. alpontja szerinti "5", "6", "7" vagy "8" környezetvédelmi osztály-jelzéssel (kóddal) ellátott.

- o 30%-os kedvezmény illeti meg azon autóbuszt, tehergépjárművet a nyerges vontató kivételével, amely után 50%-os kedvezmény jár -, amely a KöHÉM rendelet 5. számú melléklete II. alpontja szerint legalább "9", "10", "11", "12" környezetvédelmi osztály-jelzéssel (kóddal) ellátott.
- o Ha az adóalany az adóévben tehergépjárművével fuvarokmánnyal igazoltan olyan kombinált áruszállítást alkalmazott, amelynél Magyarország területén vasúton vagy belvízen megtett út járatonként 100 km-nél hosszabb volt, az (5) bekezdésben meghatározott adókedvezményre jogosult.
- o Az adókedvezmény mértéke 30-60 járat teljesítése esetén a tehergépjármű után adóévre az (1)-(2) bekezdés alapján megállapított - fizetendő adó 10%-a, 60 járat felett 20%-a. 2004. január 1-jétől az adókedvezmény mértéke 40 járat feletti teljesítés esetén a tehergépjármű után adóévre - az (1)-(2) bekezdés alapján megállapított fizetendő adó 10%-a.
- o Az adóalany a kombinált áruszállítás után járó adókedvezmény iránti fuvarokmánnyal igazolt kérelmét az adóév július 1. napjától nyújthatja be a gépjármű adóztatására illetékes adóhatósághoz.
- o Az (5) bekezdés szerinti adókedvezmény csak azon tehergépjármű után jár, amely a kombinált szállítási útvonal vasúti vagy/és vízi szakaszát is igénybe vette.

# Adómentesség

A Gjt. bizonyos esetekben mentességet engedélyez (5. §) a gépjárműadó alól, egyes esetekben feltételhez kötött a személyes mentesség (pl.: b); c) pont), más esetben tárgyi mentesség (kedvezmény) léphet fel, ilyen az f) pontban jelzett súlyos mozgáskorlátozottsággal vagy egyéb fogyatékossággal élő adóalany, illetve az őt rendszeresen szállító, vele közös háztartásban élő közeli hozzátartozó adóalany személyéhez kapcsolódó legfeljebb 13.000 forint/adóév erejéig terjedő adómentesség. Az mentességre jogosult adóalany által benyújtott kérelmére indul az eljárás, ehhez szükséges jelen adatbejelentés és a csatolt igazolások benyújtása.

A Gjt. 5. §-a alapján mentes az adó alól

a) a költségvetési szerv,

b) az egyesület, az alapítvány a tulajdonában lévő gépjármű után, feltéve, ha a tárgyévet megelőző évben társasági adófizetési kötelezettsége nem keletkezett,

c) az autóbusz, ha az adóalany a tárgyévet megelőző évben elért számviteli törvény szerinti nettó árbevételének legalább 75%-a helyi és helyközi menetrendszerinti közúti tömegközlekedés folytatásából származott. A feltétel teljesüléséről az adóalanynak nyilatkoznia kell,

d) az egyházi jogi személy tulajdonában lévő gépjármű,

e) a létesítményi tűzoltóságot fenntartó gazdasági szervezetek azon tűzoltó szerkocsinak minősülő gépjárművei, melyek riasztás esetén részt vesznek a tűz elleni védekezésben, illetve a műszaki mentésben,

f) a súlyos mozgáskorlátozott vagy egyéb fogyatékossággal élő adóalany, valamint a súlyos mozgáskorlátozott vagy egyéb fogyatékossággal élő személyt rendszeresen szállító, vele közös háztartásban élő közeli hozzátartozó adóalany (a továbbiakban együtt: mentességre jogosult adóalany) egy darab - 100 kW teljesítményt meg nem haladó, nem a külön jogszabály szerinti személytaxi-szolgáltatásra és személygépkocsis személyszállító szolgáltatásra használt - személygépkocsija után legfeljebb 13 000 forint/adóév erejéig. Ha a mentességre jogosult adóalany adóalanyisága és adókötelezettsége az adóévben több személygépkocsi után is fenn áll, akkor a mentesség kizárólag egy, a legkisebb teljesítményű személygépkocsi után jár,

g) a környezetkímélő gépkocsi,

j) az a gépjármű, amelynek adómentességét nemzetközi egyezmény vagy viszonosság biztosítja. A viszonosság tekintetében az adópolitikáért felelős miniszter állásfoglalása az irányadó,

k) az Észak-atlanti Szerződés Szervezete, az Észak-atlanti Szerződés alapján felállított nemzetközi katonai parancsnokságok, továbbá az Észak-atlanti Szerződés tagállamainak és a Békepartnerség más részt vevő államainak Magyarországon tartózkodó fegyveres erői, és e fegyveres erők és parancsnokságok személyi állományába tartozó vagy alkalmazásában álló nem magyar állampolgárságú, katonai szolgálatban lévő és polgári állományú személyek tulajdonában lévő gépjármű.

#### Az ügyintézés kezdeményezése

A gépjárműadóról szóló adatbejelentő nyomtatvány a gépjárműadó fizetési kötelezettségben bekövetkezett változás bejelentésére szolgál. Önkormányzati adóhatóságunk felé az adatbejelentés benyújtása azon adóalany számára szükséges, aki a Gjt.) 5. §-a alapján gépjárműadó mentesség igénybevételét, illetve adófizetési kötelezettség szünetelés tényét kívánja bejelenteni.

A gépjármű adatbejelentés megtételére Mezőberény Város Önkormányzati Adóhatóságánál - magánszemély adózó esetében papír alapon, vagy - elektronikusan az "ASP-ADÓ-070" számú iForm online kitölthető űrlap szolgál. Az adózás rendjéről szóló 2017. évi CL. törvény (továbbiakban: Art.) 141. § (6) a) pontja alapján, ha az adózó adatbejelentése, bejelentése, bevallása hiányos, valótlan vagy téves adatokat tartalmaz, az adóhatóság legfeljebb tizenöt napos határidő tűzésével az adózót hiánypótlásra hívja fel és a hiánypótlásra figyelemmel állapítja meg az adót.

2018. január 1-jétől az önkormányzati adóhatóság előtt intézhető adóügyek (ideértve egyaránt a helyi adókkal és gépjárműadóval kapcsolatos ügyeket is) valamennyi adózó számára teljes egészében, a teljes eljárási folyamatban elektronikus úton intézhetővé váltak.

Gépjárműadó adatbejelentést kell benyújtani az alábbi esetekben:

- adómentesség címén, ha

a) az adóalany költségvetési szerv,

b) az egyesület, az alapítvány a tulajdonában lévő gépjármű után, feltéve, ha a tárgyévet megelőző évben

társasági adófizetési kötelezettsége nem keletkezett,

c) az autóbusz, ha az adóalany a tárgyévet megelőző évben elért számviteli törvény szerinti nettó árbevételének legalább 75%-a helyi és helyközi menetrendszerinti közúti tömegközlekedés folytatásából származott. A feltétel teljesüléséről az adóalanynak nyilatkoznia kell,

d) az egyházi jogi személy tulajdonában lévő gépjármű,

e) a létesítményi tűzoltóságot fenntartó gazdasági szervezetek azon tűzoltó szerkocsinak minősülő gépjárművei, melyek riasztás esetén részt vesznek a tűz elleni védekezésben, illetve a műszaki mentésben, f) a súlyos mozgáskorlátozott vagy egyéb fogyatékossággal élő adóalany, valamint a súlyos mozgáskorlátozott vagy egyéb fogyatékossággal élő személyt rendszeresen szállító, vele közös háztartásban élő közeli hozzátartozó adóalany (a továbbiakban együtt: mentességre jogosult adóalany) egy darab - 100 kW teljesítményt meg nem haladó, nem a külön jogszabály szerinti személytaxi-szolgáltatásra és személygépkocsis személyszállító szolgáltatásra használt - személygépkocsija után legfeljebb 13 000 forint/adóév erejéig. Ha a mentességre jogosult adóalany adóalanyisága és adókötelezettsége az adóévben több személygépkocsi után is fenn áll, akkor a mentesség kizárólag egy, a legkisebb teljesítményű személygépkocsi után jár,

g) a környezetkímélő gépkocsi,

j) az a gépjármű, amelynek adómentességét nemzetközi egyezmény vagy viszonosság biztosítja. A viszonosság tekintetében az adópolitikáért felelős miniszter állásfoglalása az irányadó,

k) az Észak-atlanti Szerződés Szervezete, az Észak-atlanti Szerződés alapján felállított nemzetközi katonai parancsnokságok, továbbá az Észak-atlanti Szerződés tagállamainak és a Békepartnerség más részt vevő államainak Magyarországon tartózkodó fegyveres erői, és e fegyveres erők és parancsnokságok személyi állományába tartozó vagy alkalmazásában álló nem magyar állampolgárságú, katonai szolgálatban lévő és polgári állományú személyek tulajdonában lévő gépjármű.

- szüneteltetés miatt, ha a gépjármű a rendőrhatóság igazolása szerint jogellenesen került ki az adóalany birtokából.
- kombinált áruszállítás után járó adókedvezmény iránti fuvarokmánnyal igazolt kérelmét az adóév július 1. napjától nyújthatja be a gépjármű adóztatására illetékes adóhatósághoz a gépjárműadóról szóló 1991. évi LXXXII. törvény 8.§ (4)-(7) bekezdése alapján.

#### Kapcsolódó jogszabályok

A helyi adókról szóló 1990. évi C. törvény, az adózás rendjéről szóló 2017. évi CL. törvény, az adóigazgatási rendtartásról szóló 2017. évi CLI. törvény, a gépjárműadóról szóló 1991. évi LXXXII. törvény, a súlyos mozgáskorlátozott személyek közlekedési kedvezményeiről szóló 102/2011. (VI. 29.) Kormányrendelet, az adóigazgatási eljárás részletszabályairól szóló 465/2017.(XII.28.) Kormányrendelet, valamint Mezőberény Város Önkormányzati Képviselő-testülete a helyi adókról szóló 49/2012.(XI.27.) önkormányzati rendelete.

# Az ügyintézés díja vagy illetéke

Az adatbejelentés benyújtása díj-, és illetékmentes.

# Ügyintézési határidő

Ha jogszabály eltérően nem rendelkezik, az ügyintézési határidő harminc nap, amelyet az adóhatóság vezetője egy alkalommal - indokolás mellett - harminc nappal meghosszabbíthat. Ha a határidő utolsó napja olyan nap, amelyen az adóhatóságnál a munka szünetel, a határidő a következő munkanapon jár le.

# Fizetési határidő és számlaszám

A megállapított adó összege évi két egyenlő részletben, I. félévi összege adóév március 15. napjáig, a II. félévi összege adóév szeptember 15. napjáig fizethető meg késedelmi pótlék mentesen Mezőberény Város Önkormányzatának 10402142-49564948-48571022 számú Gépjárműadó bevételi számlájára.

# NYOMTATVÁNY

A nyomtatvány kitöltését a fejezetek (előlap, főlap) kiválasztásával szükséges megkezdeni.

Az – Adatbejelentés a gépjárműadóról – online kitölthető űrlap Előlap és Főlap fejezetekre tagolódik. Mindkét fejezetben a színes háttérrel jelölt mezők kitöltése kötelező.

Az Előlap a beküldő személyes adatait tartalmazza, amelyek automatikusan betöltődnek, abban az esetben, ha Ön az E- Önkormányzat Portál felületen az ügyindítás megkezdése előtt ügyfélkapun keresztül jelentkezett be. A hiányzó adatokat (beküldő tartózkodási helye, levelezési címe, email címe és telefonszáma) kérjük értelemszerűen kitölteni.

Az Előlapon szükséges a meghatalmazott mező kitöltése (nem meghatalmazott, meghatalmazott), amelyet legördülő menüből választhat ki, a kiválasztott lehetőségnek összhangban kell lenni az ügyindításkor választott lehetőséggel.

#### Előlap

Az Előlap tartalmazza a beküldő adatait (a személyazonosító igazolványban, lakcímkártyán lévő adatok alapján neve, születési neve, anyja neve, születési helye, ideje, címe, tartózkodási helye, levelezési címe, adóazonosító jele, email címe, telefonszáma, meghatalmazotti minőség, elektronikus kapcsolattartást engedélyezése, előzmény információ).

- I. Az adatbejelentő adatainak megadása az 1-9. pontban. Az adóalany személyes adatait kell szerepeltetni (a személyazonosító igazolványban, lakcímkártyán lévő adatok alapján neve, születési neve, anyja neve, születési helye, ideje, adóazonosító jele, adószáma, statisztikai számjele, pénzintézeti számlaszáma, lakóhelye vagy székhelye, levelezési címe, telefonszáma, e-mail címe).
- II. Az adatbejelentő (adóalany) tulajdonjoga, üzembentartói joga. A gépjármű forgalmi engedélyének megfelelően "pipa" jellel jelölni. Amennyiben az adóalany tulajdonos és üzembentartó, úgy mindkét mező megjelölése szükséges.
- III. Gépjármű rendszáma, alvázszáma. A gépjármű forgalmi engedélyébe bejegyzett adatoknak megfelelően a gépjármű rendszámának és alvázszámának feltüntetése.
- IV. A gépjárműadóról szóló 1991. LXXXVII. törvény szerinti mentesség jogcíme. Az adatbejelentő nyomtatványon a felsorolt jogcímek közül a megfelelő kiválasztása és megjelölése. Az adómentességre való jogosultságot minden esetben iratokkal igazolni (csatolni) szükséges. Amennyiben elektronikusan nyújtja be az ügyfélkapun keresztül az adatbejelentő nyomtatványt, úgy az igazolásokat "PDF formátumban" tudja csatolni. 2017. évtől a mentességre jogosultak köre kibővül az egyéb fogyatékossággal élő személyekre is (pl.: autista, látás-, hallássérült). Ezen felül a súlyos mozgáskorlátozott vagy egyéb fogyatékossággal élő személyt rendszeresen szállító - vele közös háztartásban élő közeli hozzátartozó - adóalany a mentességre akkor is jogosulttá válik, ha a súlyos mozgáskorlátozott, egyéb fogyatékossággal élő személy nem áll cselekvőképességet korlátozó gondnokság alatt és nem kiskorú. Az új mentességi szabállyal változott a súlyos mozgáskorlátozott, egyéb fogyatékossággal élő személy fogalma. Eszerint a Gjt. alkalmazásában súlyos mozgáskorlátozott vagy egyéb fogyatékossággal élő az a személy, aki a súlyos mozgáskorlátozott személyek közlekedési kedvezményeiről szóló 102/2011. (VI. 29.) Korm. rendelet 2016. április 1-jén hatályos 2. § a) pontja szerint súlyos mozgáskorlátozottnak vagy 2. § h) pontja szerint egyéb fogyatékossággal élőnek minősül, és ezt a tényt az ott meghatározott szakvélemény, szakhatósági állásfoglalás, igazolás, hatósági határozat másolatával igazolja.
- V. Adómentességre való jogosultság kezdő és befejező időpontja. A Gjt. 3. §-a alapján általános esetben - az adókötelezettség a gépjármű forgalomba helyezését követő hónap 1. napján kezdődik. Az adóalany körülményeiben, illetve a gépjárműben beállott olyan változást, amely az adókötelezettségre is kihatással van, e változásra okot adó körülmény bekövetkezésének időpontját követő hónap első napjától kell figyelembe venni. Az adóalanynak azt a dátumot kell beírnia, amikor a megfelelő igazolásokat megkapta.
- VI. Nyilatkozat a Gjt. 5. § c) pontja szerinti mentesség igénybevételéhez. Gépjárműadó mentesség igénybevételéhez a sor elején lévő négyzet megjelölése szükséges.
- VII. Tájékoztató adat a Gjt. 5 § f) pontja szerinti mentesség igénybevételéhez. Gépjárműadó mentesség igénybevételéhez a sor elején lévő négyzet megjelölése szükséges. A gépjármű forgalmi engedélyébe bejegyzett teljesítményadatot kell feltüntetni.
- VIII. Adófizetési kötelezettség szünetelése. A Gjt. 4.§ (4) bekezdése alapján kérelemre szünetel az adófizetési kötelezettség, ha a gépjármű a rendőrhatóság igazolása szerint jogellenesen került ki az adóalany birtokából. A szünetelés a jogellenes cselekmény bekövetkezését követő hónap első napjától annak a hónapnak az utolsó napjáig tart, amelyben a gépjármű az adóalany birtokába visszakerült. A szünetelés időszakára időarányosan eső adót nem kell megfizetni. Ha a gépjármű nem kerül vissza az adóalany birtokába, akkor a jogellenes állapot bekövetkezésének időpontját követő év utolsó napján az adóalany e gépjárműve utáni adókötelezettsége megszűnik.
- IX. Felelősség vállalási nyilatkozat. Ebben a pontban az űrlap kitöltési helyének, időpontjának, valamint meghatalmazási adatok megadása történik. Az űrlap hitelesítése bejelentkezés alapján az űrlap beküldésekor történik. A papír alapon benyújtott adatbejelentés aláírás nélkül érvénytelen!

# Ügyintézés helye

Mezőberényi Polgármesteri Hivatal (Adócsoport) 5650. Mezőberény, Kossuth tér 1. fszt. 8. iroda Telefon: +36 (70) 4002418 Fax: +36 (66) 515-503 E-mail: adocsoport@mezobereny.hu

# Ügyfélfogadási idő:

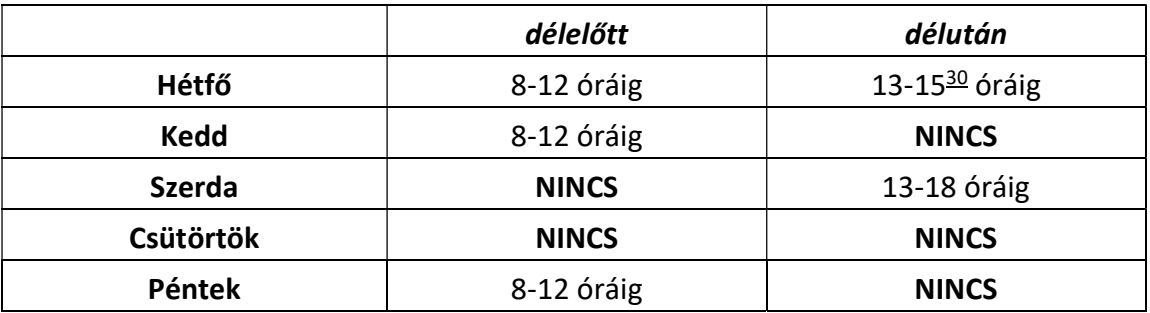

Hivatali kapu használata során a Hivatal rövidített neve: MZBPMH Teljes neve: Mezőberényi Polgármesteri Hivatal KRID azonosítója: 202087167

ePapír benyújtás: MEZŐBERÉNY VÁROS ÖNKORMÁNYZATA

Témacsoport: Önkormányzati igazgatás, Ügytípus: Adóügyek

https://epapir.gov.hu/